## **CRS Single Sign-On Instructions**

Version 1.2 | August 8, 2023

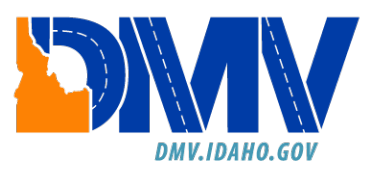

## **Table of Contents**

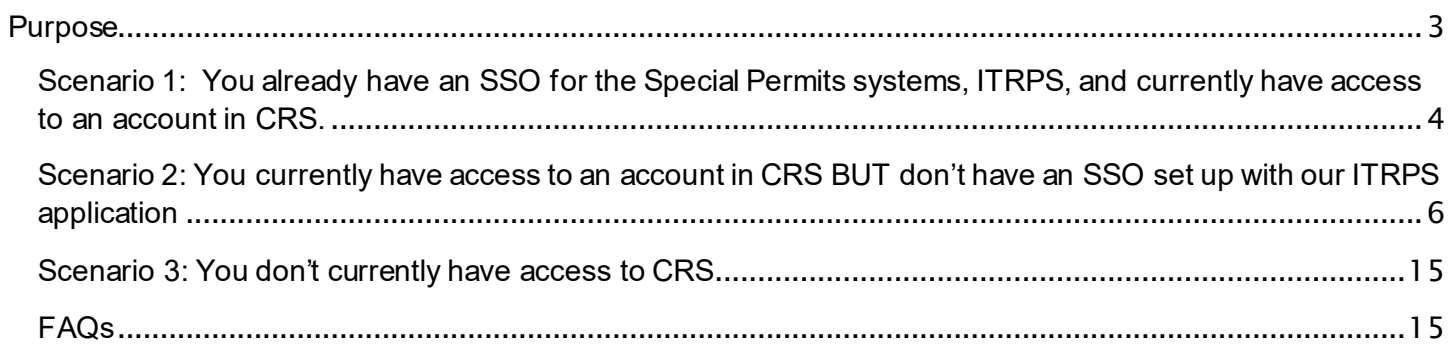

## <span id="page-2-0"></span>Purpose

The Idaho Transportation Department (ITD) is transitioning to a Single Sign-On (SSO) solution for all DMV applications soon. ITD DMV's Special Permits system, ITRPS, was our first application to have the SSO feature, and now we are adding our Commercial Registration System (CRS).

You will need to create an SSO login with ITD, even if you already have a login established in CRS. This SSO will be used to access your CRS account and new ITD programs that may pertain to commercial vehicles in the future.

Once you have created an ITD SSO login, you will be able to access your CRS account.

The instructions listed in this document provide the steps needed for the following scenarios:

- 1) You already have an SSO for the Special Permits systems, ITRPS, and currently have access to an account in CRS
- 2) You currently have access to an account in CRS BUT don't have an SSO set up with our ITRPS application
- 3) You don't currently have access to CRS or ITRPS

If you do not have online access for CRS established, you will need to contact Motor Carrier Services either by email at [cvs@itd.idaho.gov](mailto:cvs@itd.idaho.gov) to establish access in CRS BEFORE creating your SSO login.

<span id="page-3-0"></span>Scenario 1: You already have an SSO for the Special Permits systems, ITRPS, and currently have access to an account in CRS.

Note: These steps are for your initial login with CRS to create the SSO. Once these steps have been completed, you may select the **Log In** button on the CRS homepage. This will direct you to the SSO login screen.

- a) Access CRS at:<https://crs.idaho.celtic-host.com/IDEnterprise>
- b) Select the **New Login Process** button.

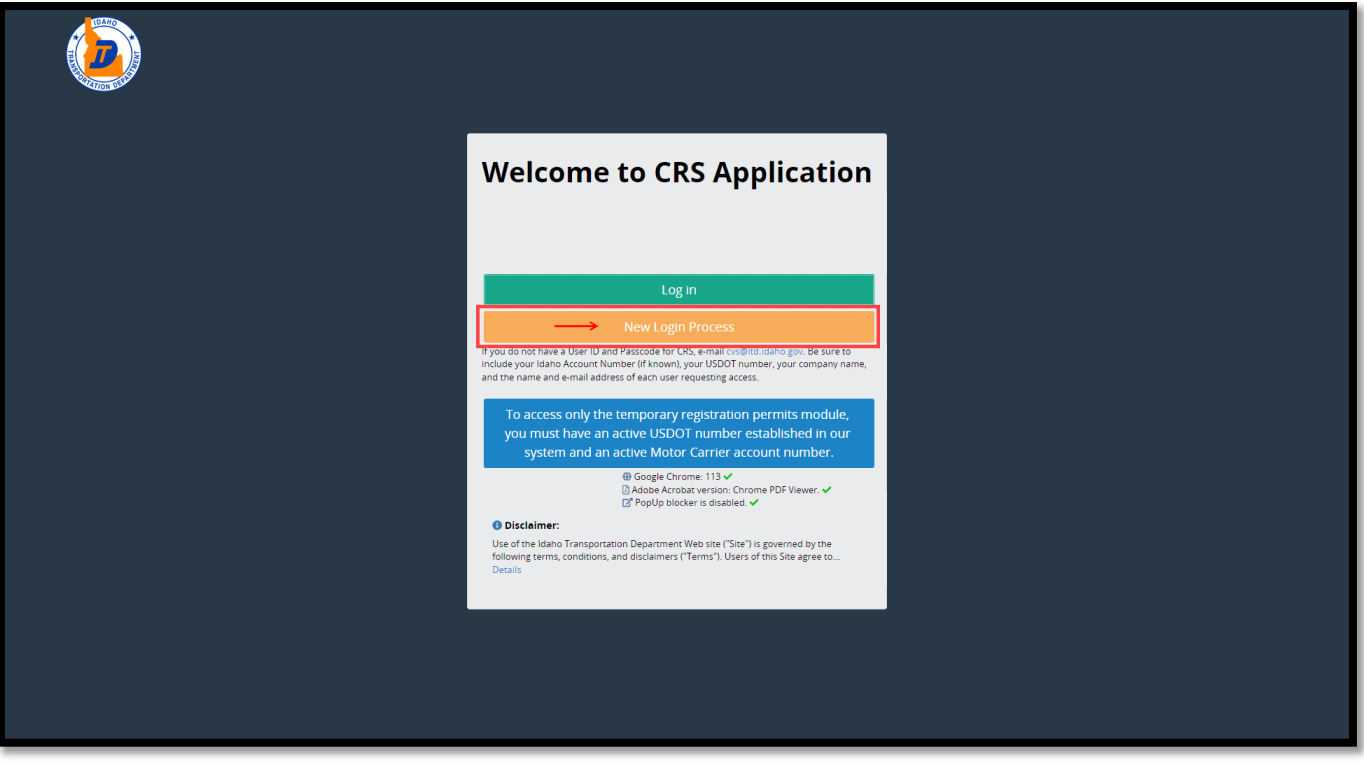

c) The *New Login Process* screen will display. Type in your **User ID** and **Passcode** (if these fields did not auto-populate). Select the **Proceed** button.

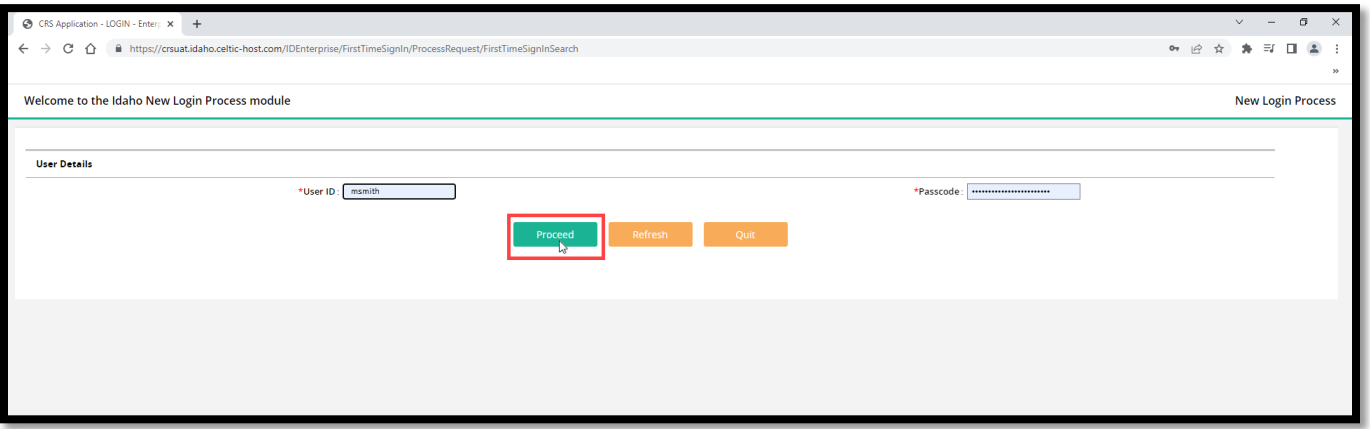

d) The *SSO* screen will display. Enter your **Email Address** and **Password**, then select the **Sign in** button.

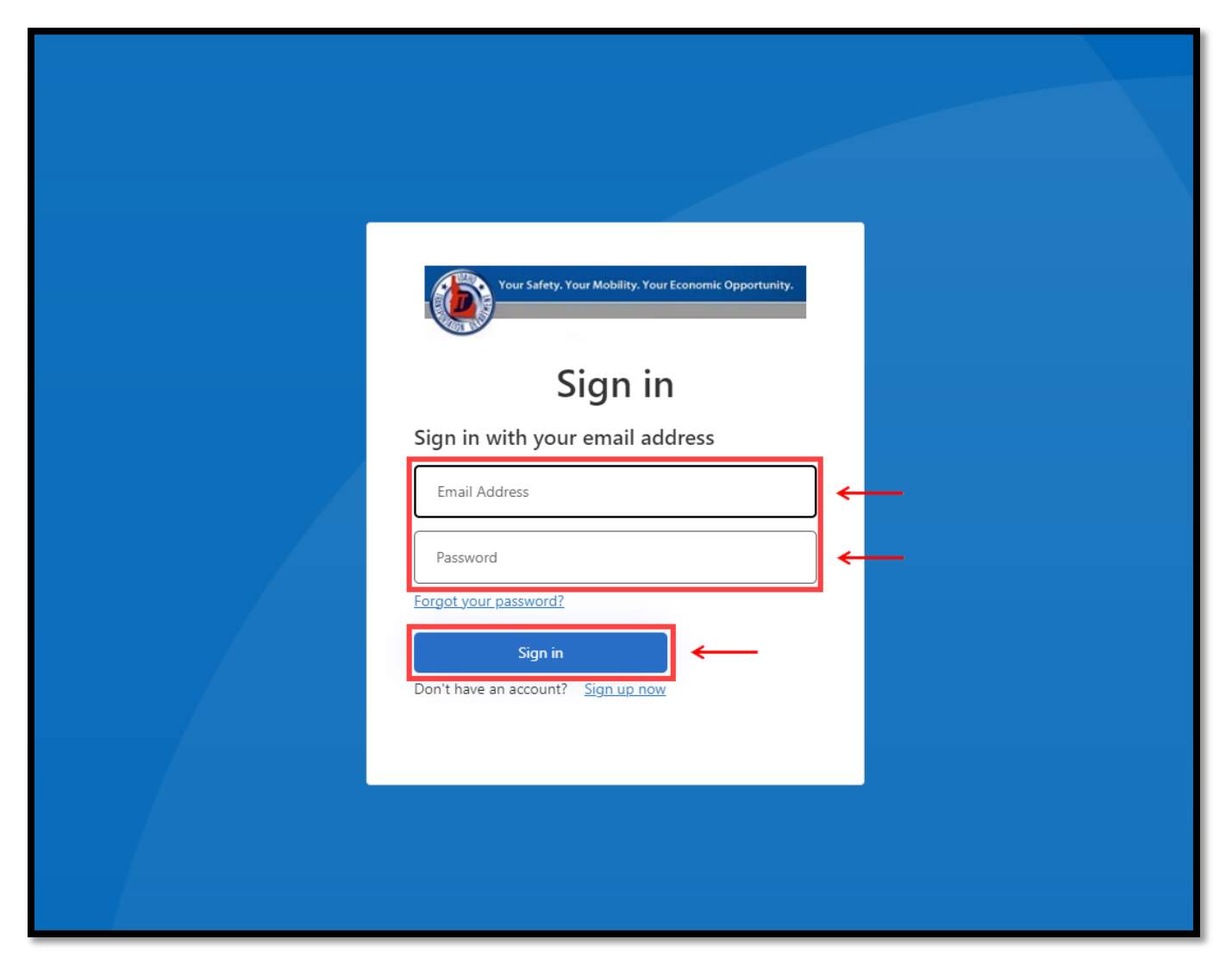

e) You will now be able to access CRS and ITRPS using your SSO email and password

<span id="page-5-0"></span>Scenario 2: You currently have access to an account in CRS BUT don't have an SSO set up with our ITRPS application

**Note**: Each individual user MUST have their own unique email address for the SSO process. If you use an email shared with others who also use CRS, the CRS User Profile will need to be updated to reflect a unique email address for each of you.

- a) Access CRS at: https://crs.idaho.celtic-host.com/IDEnterprise
- b) Select the **New Login Process** button.

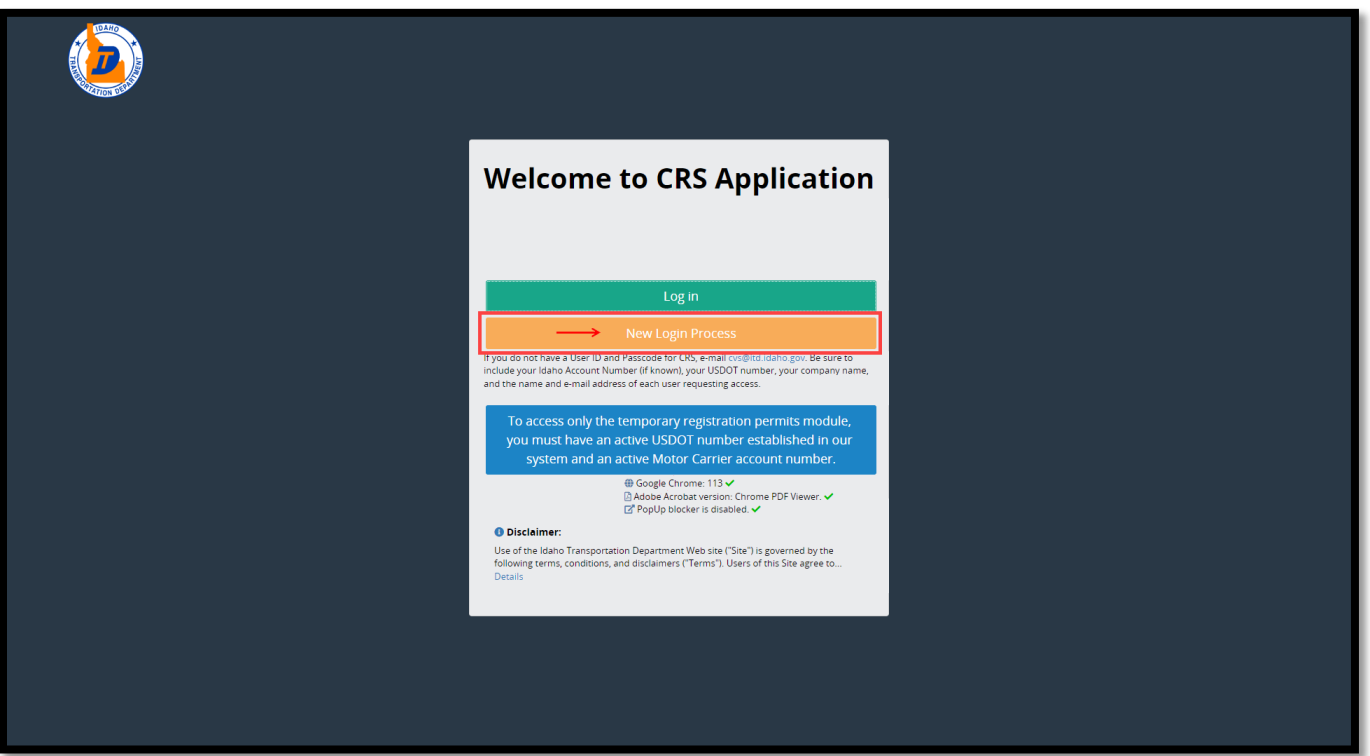

c) The *New Login Process* screen will display. Type in your **User ID** and **Passcode** (if these fields did not auto-populate). Select the **Proceed** button.

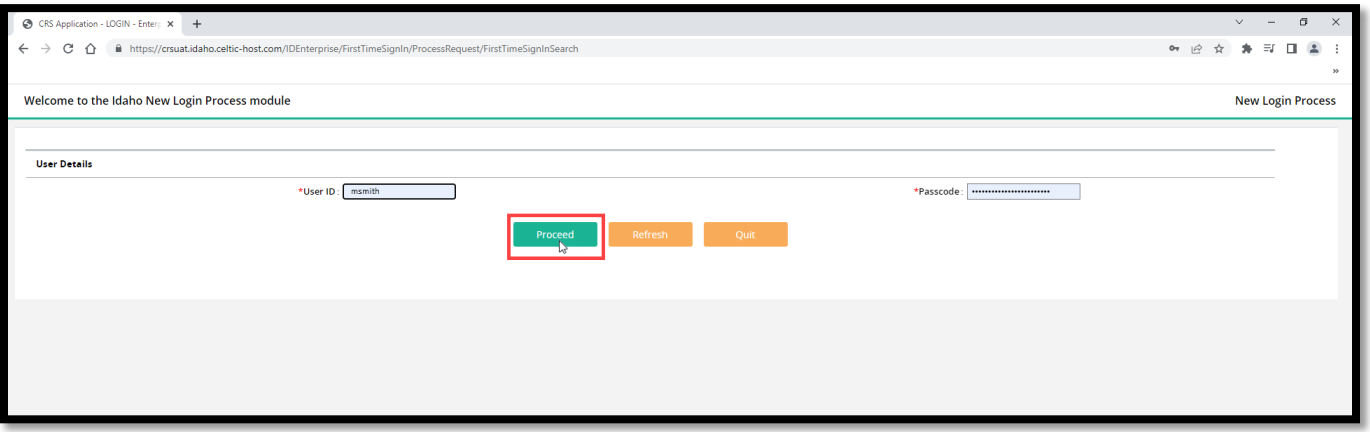

d) If you have an email address currently registered in CRS, it will display on the screen. You may enter a new email address if needed. Select the **Continue** button after making any changes.

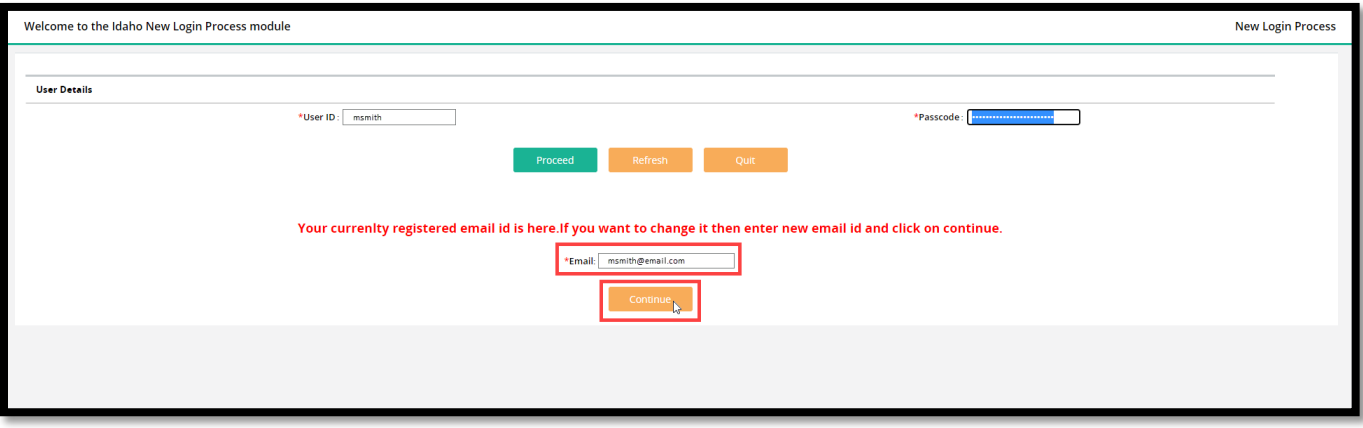

e) The *SSO* screen will display. Since we are creating the single sign-on login, we need to select the **Sign up now** hyperlink.

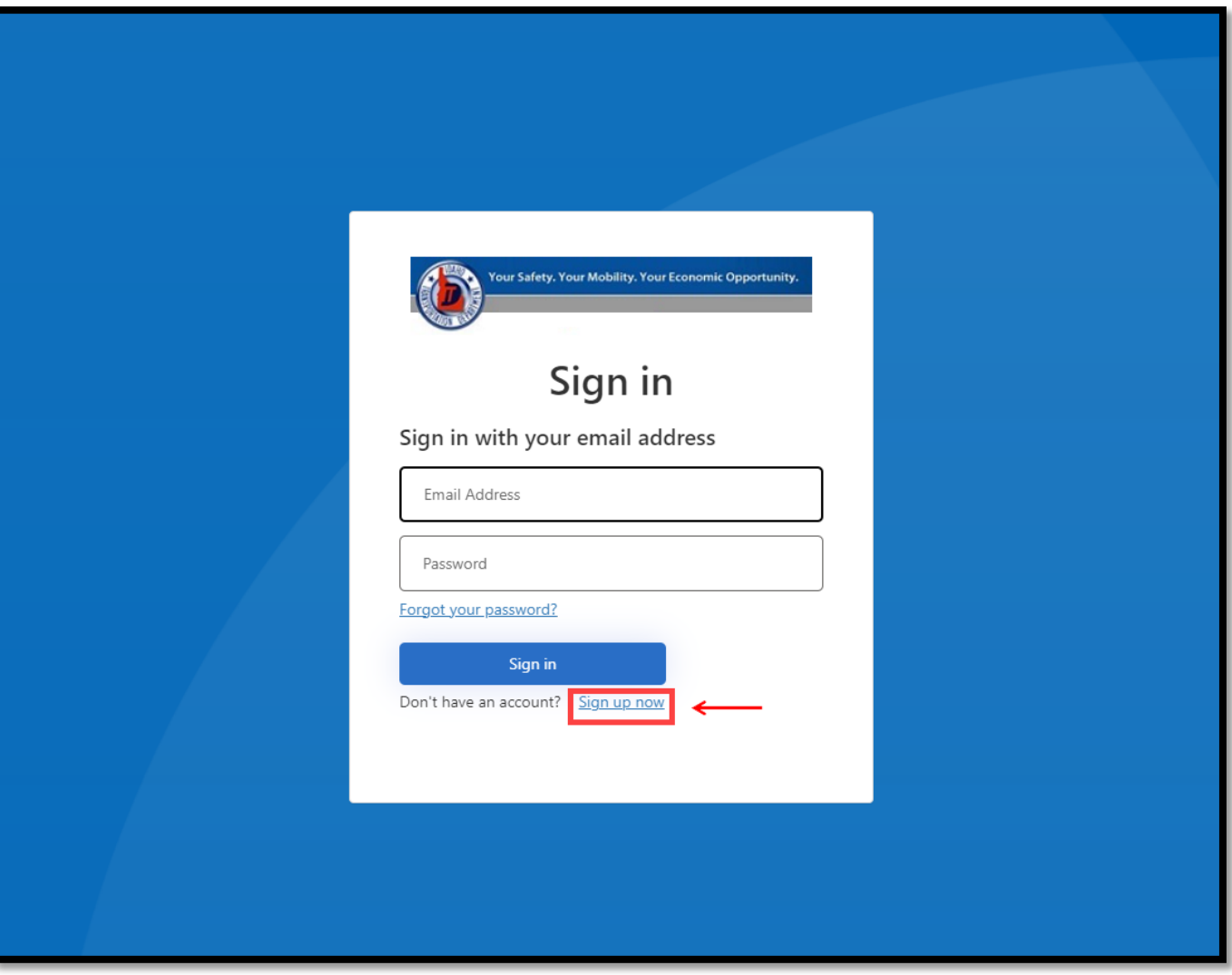

f) The *User Details* screen will display. Enter your **Email Address** and select the **Send Verification code** button. An email will be sent with a verification code.

**Note**: Make sure to check your Junk or Spam folders if you do not receive the email in your inbox.

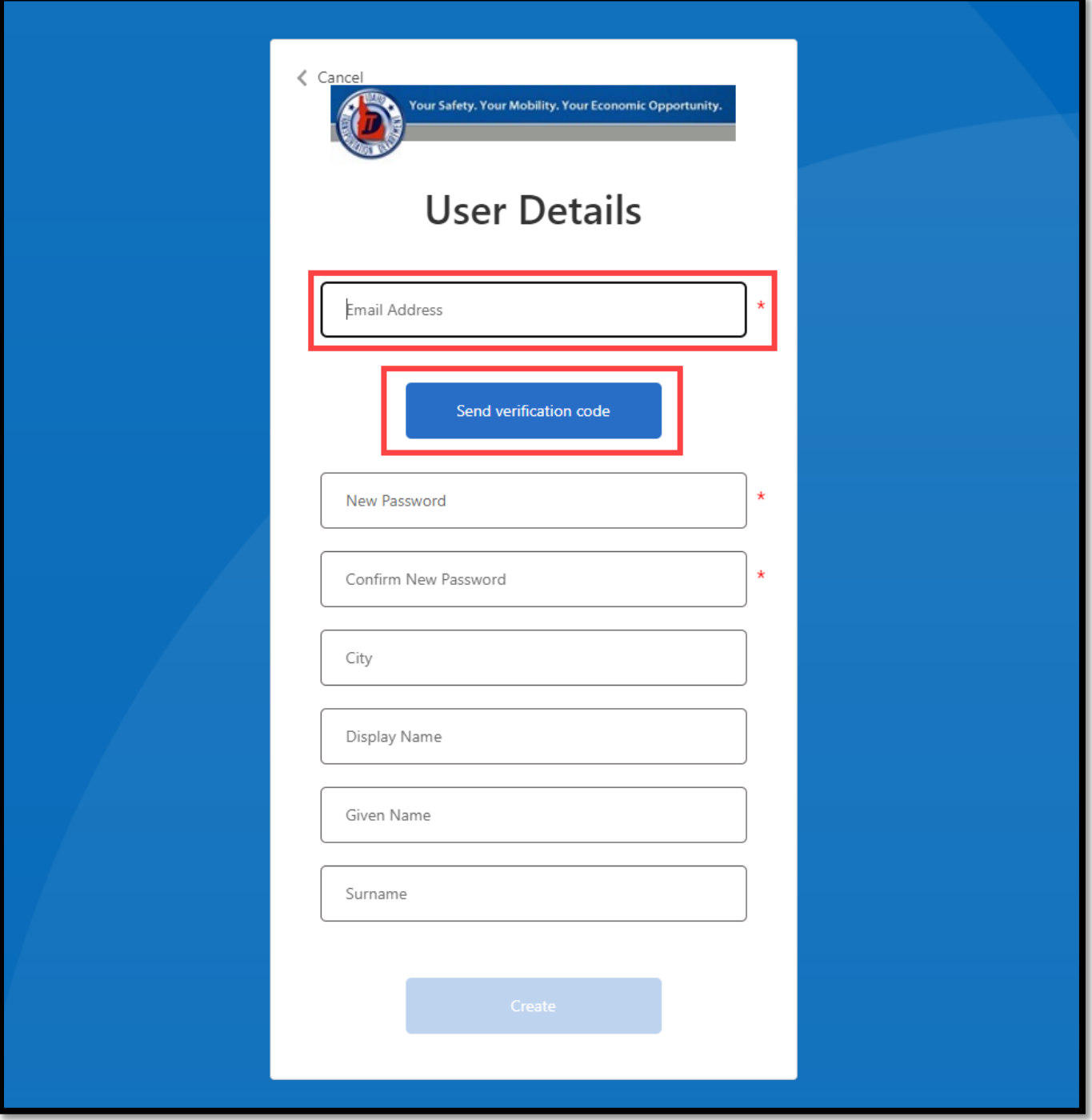

g) Type your **verification code** obtained from the email into the appropriate field. Select the **Verify code** button.

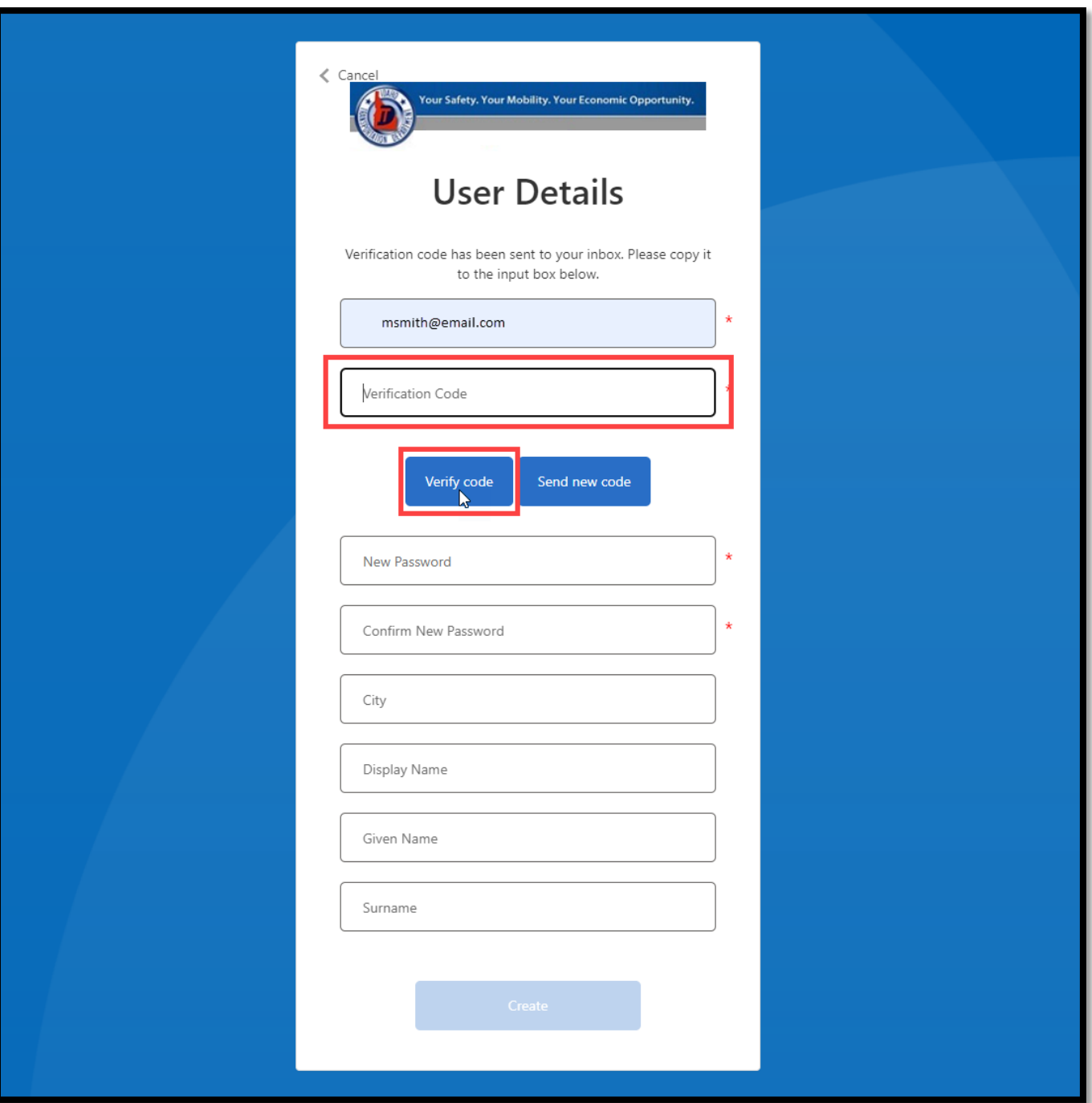

- h) You will receive a message on the screen that the email address was verified. You can now continue by completing the following fields (note that only the **New Password** and **Confirm New Password** fields are mandatory as indicated by a red asterisk, all other fields are optional):
	- New Password
	- Confirm New Password (type in the new password in this field as well)
	- City (the city in which you are located)
- Display Name (your display name)
- Given Name (your first name)
- Surname (your family name or last name)

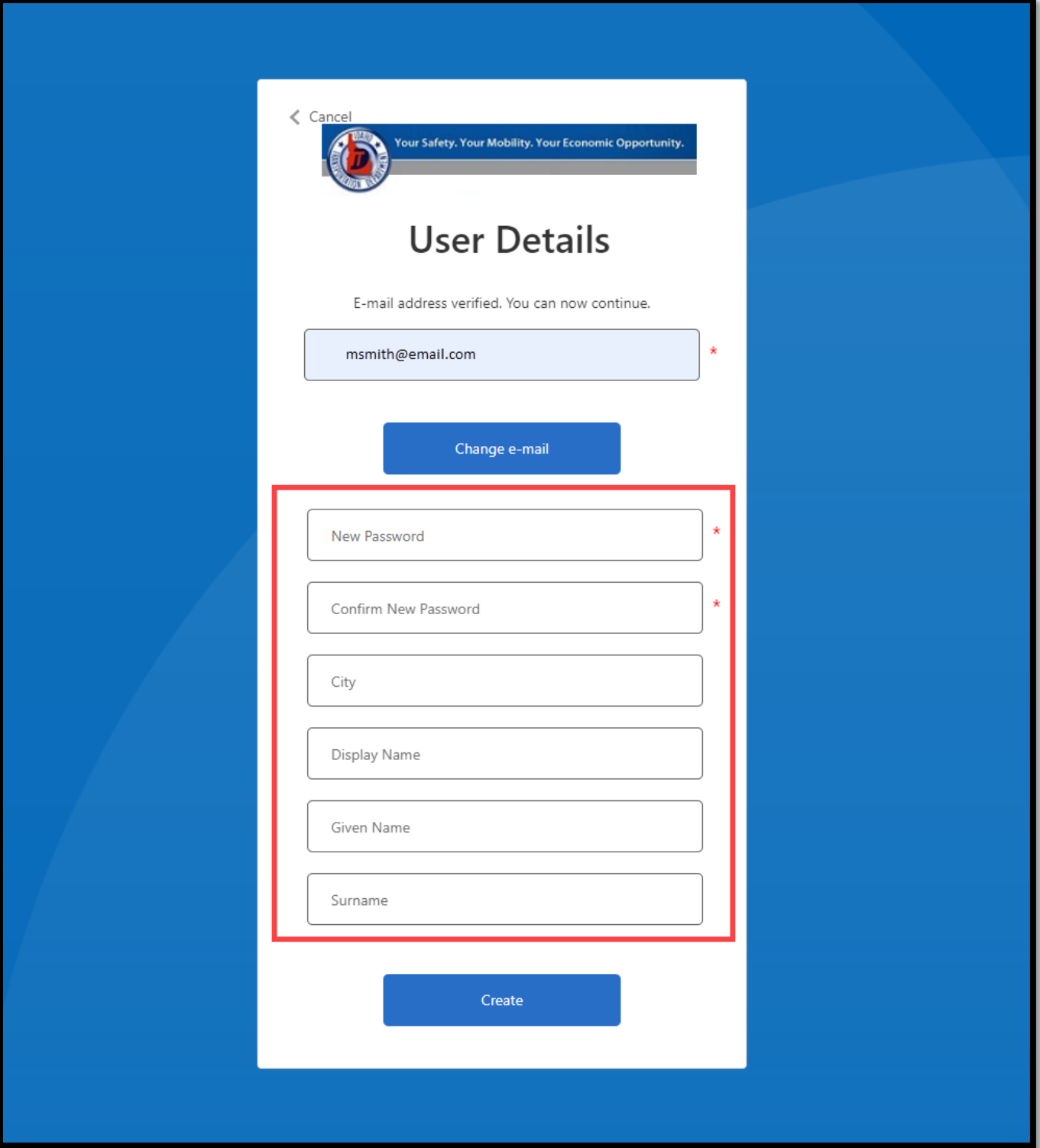

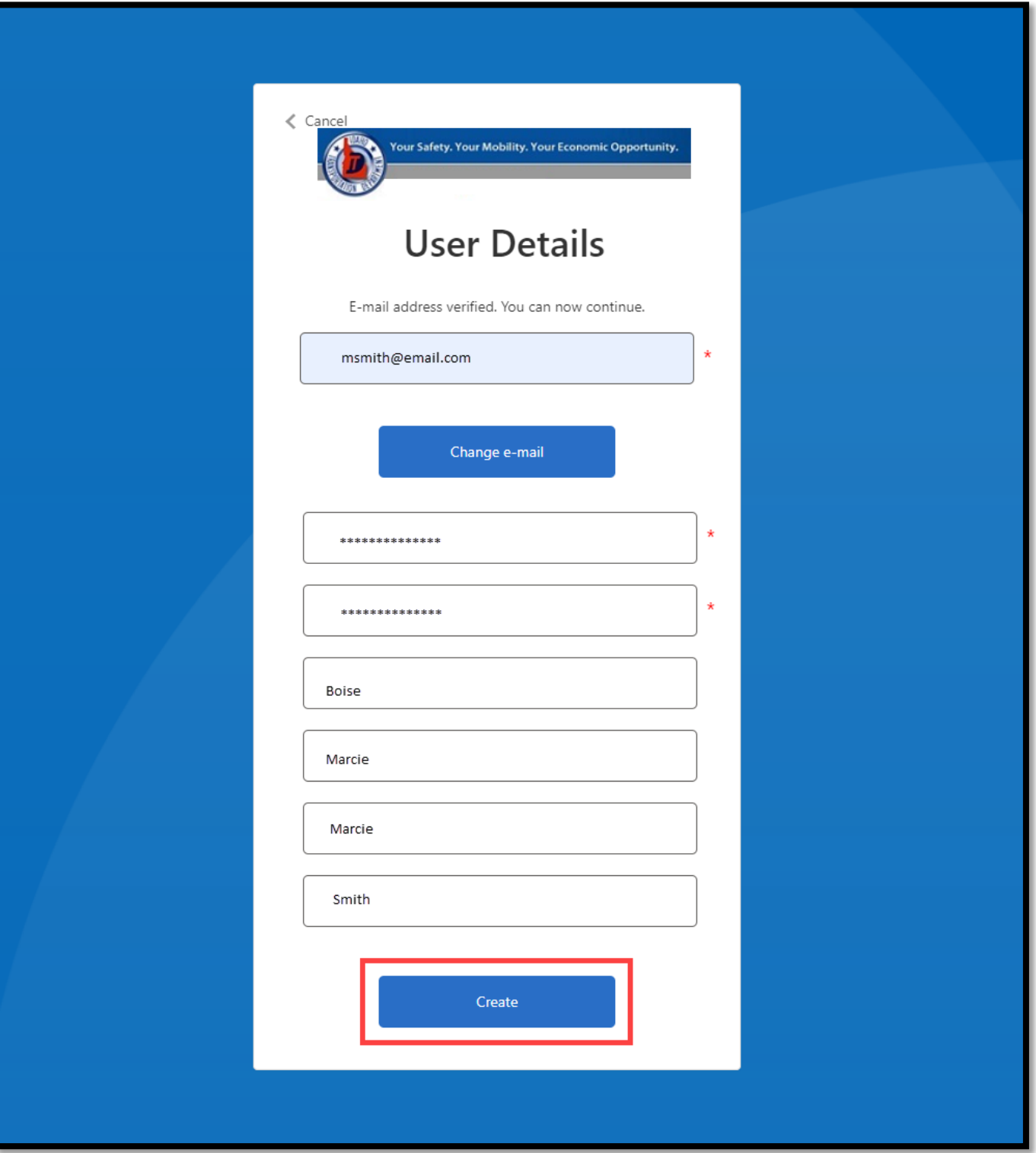

j) You will see a message displayed on your screen stating, "Please wait while we process your information."

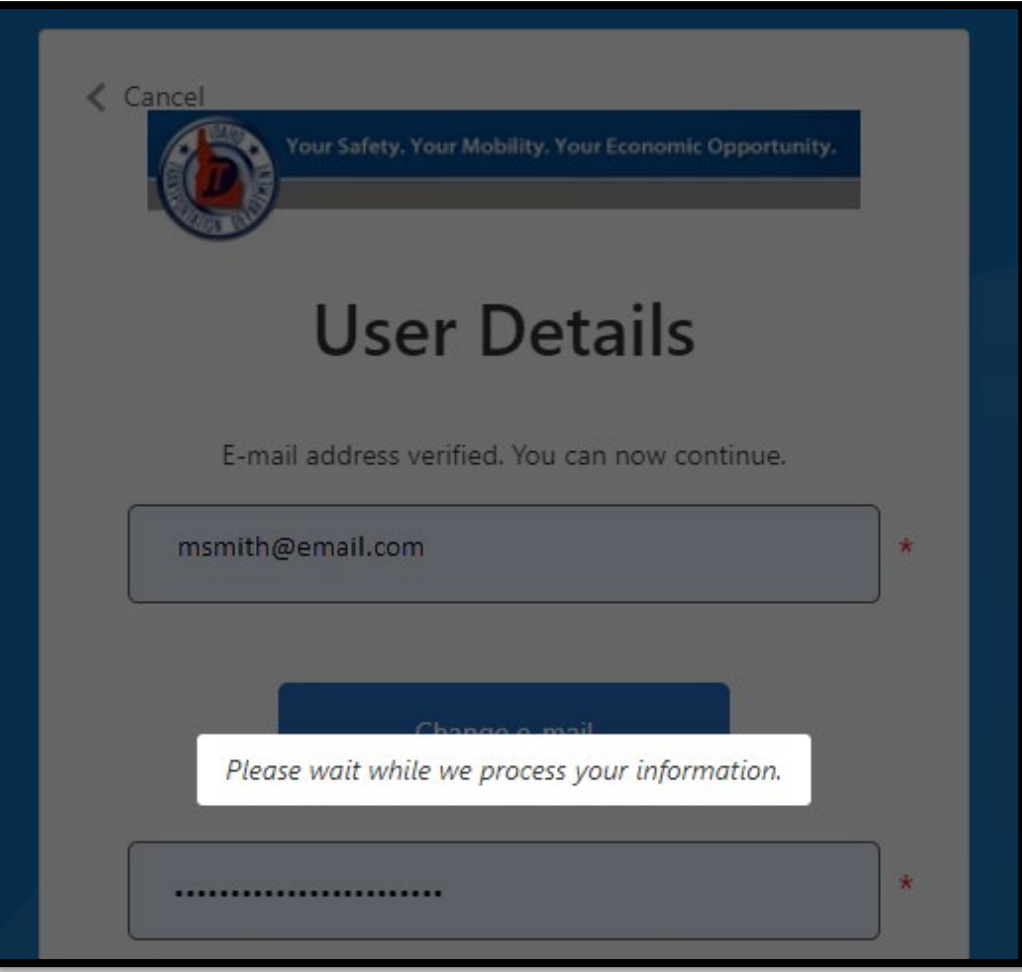

k) Once the SSO login has been processed and created, you will now be able to access your CRS account by selecting the **Log in** button.

Please note that if you have logged in with your SSO login already, the web browser may retain your login information and you might not have to type in your credentials again. Please see the FAQs section below if you receive an "Undefined" error message.

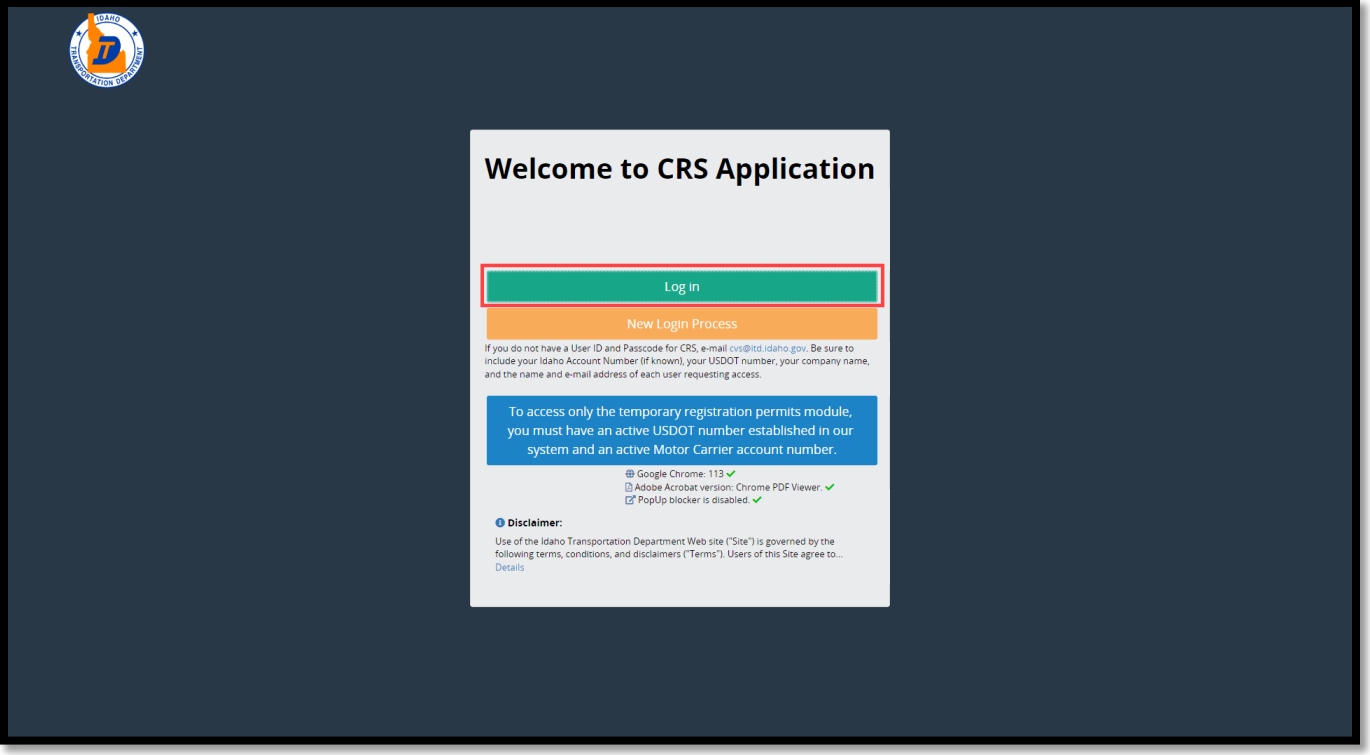

<span id="page-14-0"></span>• Please contact Motor Carrier Services by email at [cvs@itd.idaho.gov](mailto:cvs@itd.idaho.gov) or by phone at 208-334-8611 to have your access to CRS created **BEFORE** you start the SSO creation process.

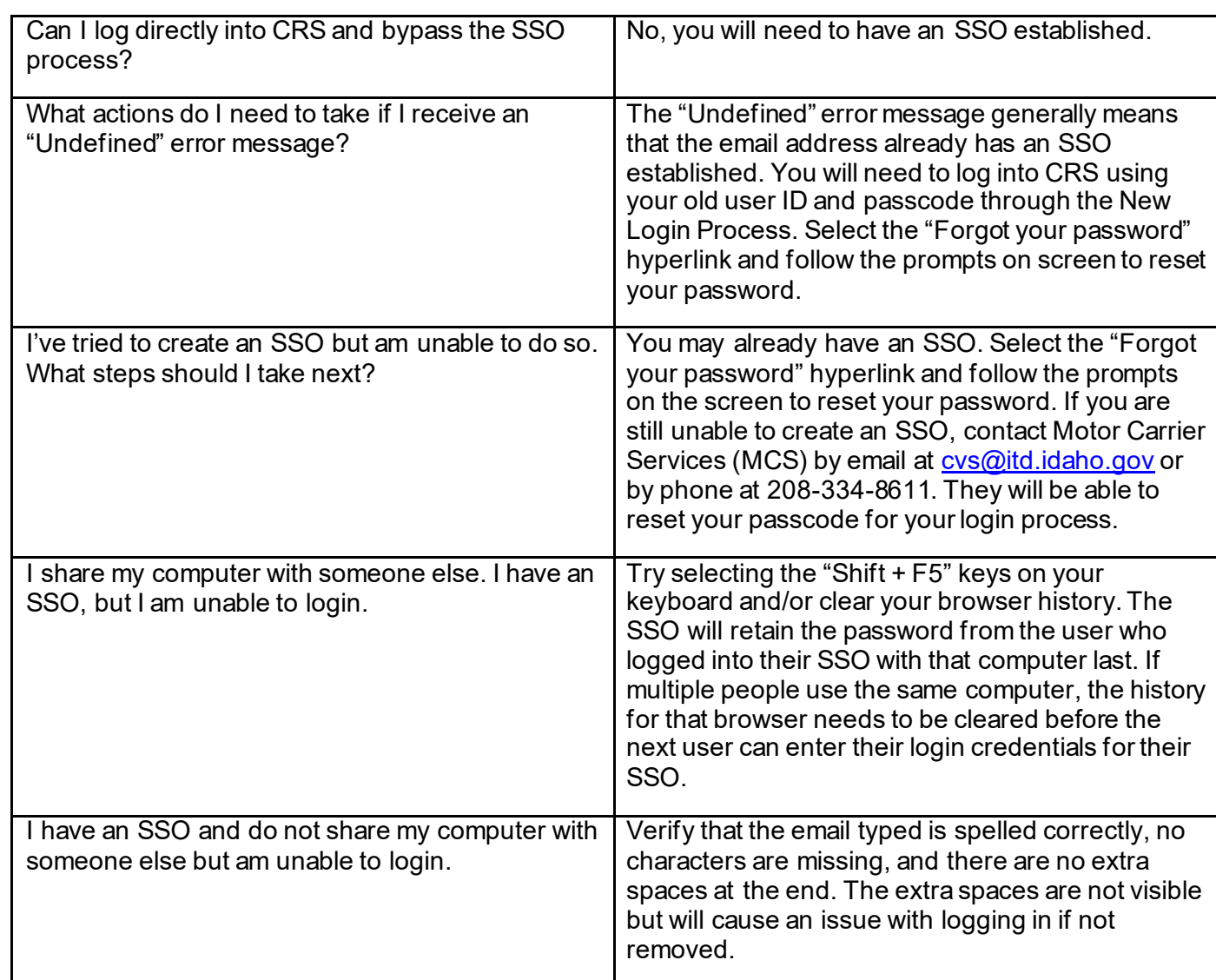

## <span id="page-14-1"></span>FAQs